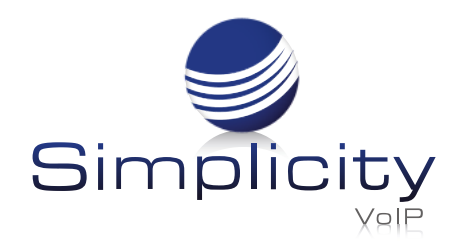

# **Using Default Method: Mobile Phone SimplicityGo App**

**for iOS and Android**

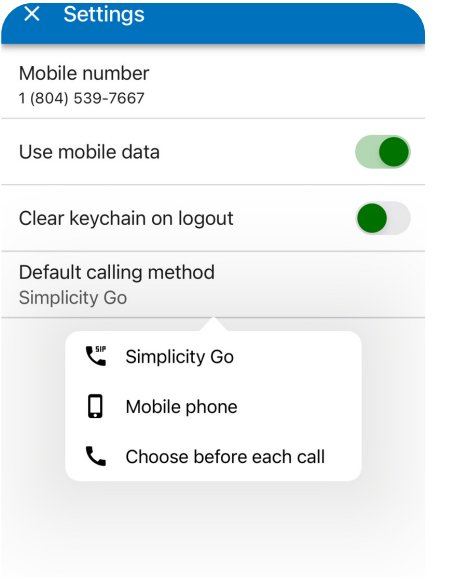

### **Settings**

Under Settings, you should see your mobile phone number and the Default calling method should be set to Mobile phone in order to access your mobile phone's voice network.

*Note: Using your mobile phone as your default calling method will allow you access to whatever quality your current mobile voice network is experiencing.*

## **Making a Call**

Making a call will be a two step process when your Default calling method is set to Mobile phone

### STEP 1 -

You will first either enter a number on the dial pad or select a Contact to call and click the phone icon to start the call.

 $11:06$ 

<sup>717</sup><br>Extensio

Amy Humphreys

amyh@simplicityvoip.net

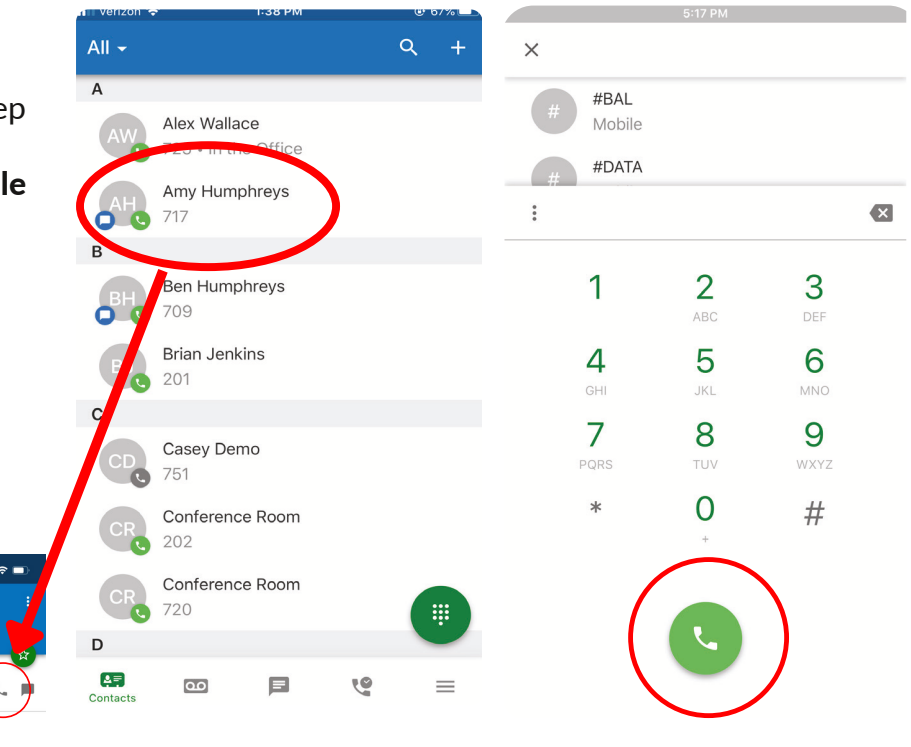

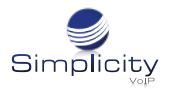

### STEP 2 -

When your Default calling method is Mobile phone, the SimplicityGo app will first call you in order to connect to your voice network. You will answer this call, which will then start ringing the **Contact** you are trying to reach.

*Note: Your mobile phone number will not be shown to the contact you are calling, only the number associated with your SimplicityGo app.*

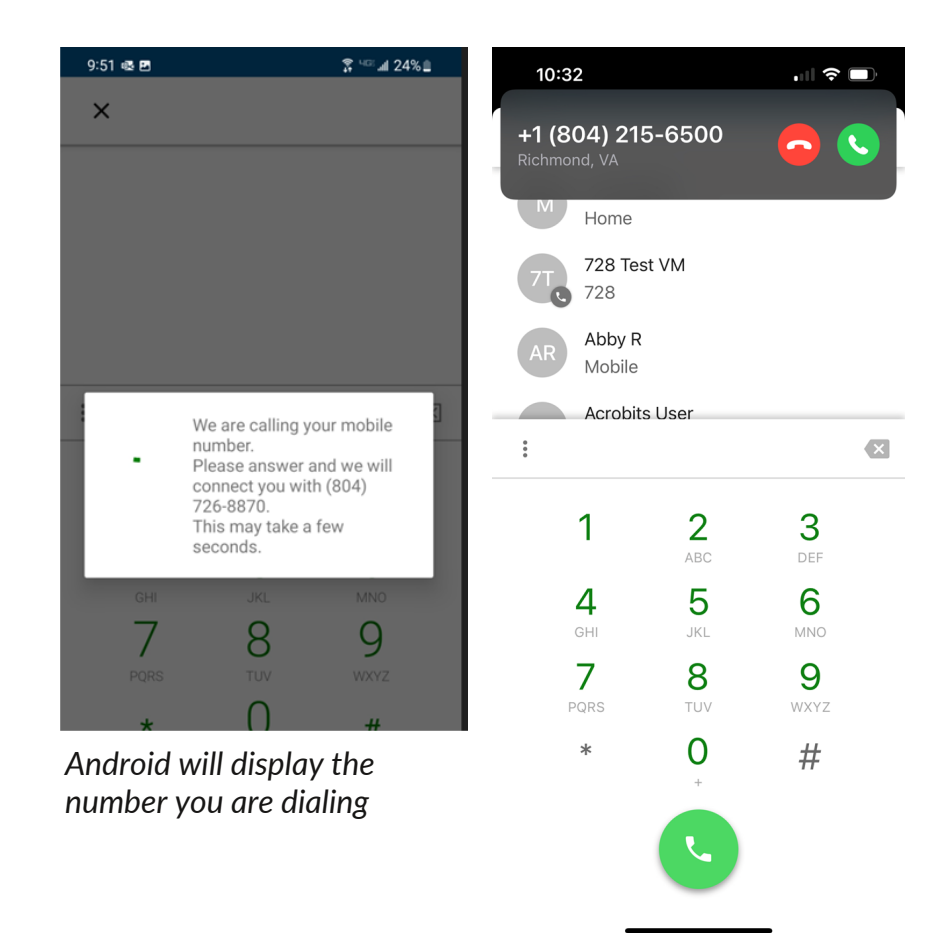

*iOS will not display the number you are dialing*